## ZOOMでの画面共有の方法 【PC版2P~・スマホ版8P~】

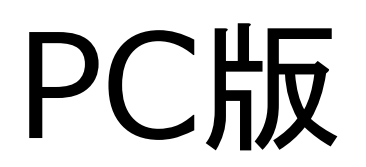

カメラが付いた媒体でミーティングを行なうと お互いの顔が見える状態でミーティングをする ことができます。

しかし書類や資料などを見ながらミーティング したいこともあると思います。そんな時は画面 共有をすることで同じものを見ながらすること ができます。ミーティングが開始されたら、画 面下部の「画面の共有」を押してください。

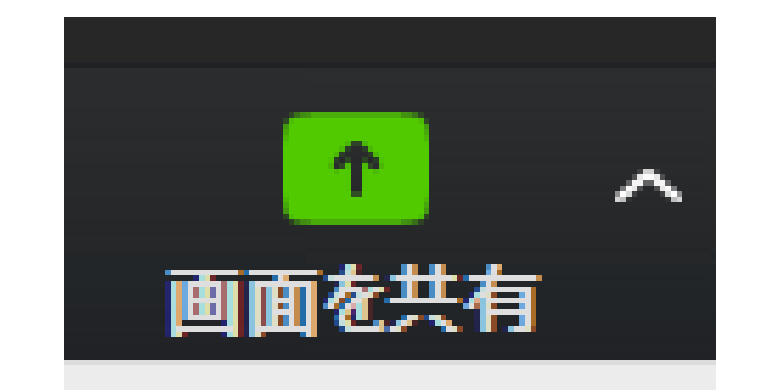

共有できる画面の一覧が出てきますので選びま す。ダブルクリックもしくは選択して、右下の 「共有」を押してください。

PC版ではホワイトボートが選べます。ミーティ

ング参加者全員が書き込むことができる白い画面 です。画面への書き込みについては次項で説明し

ます。

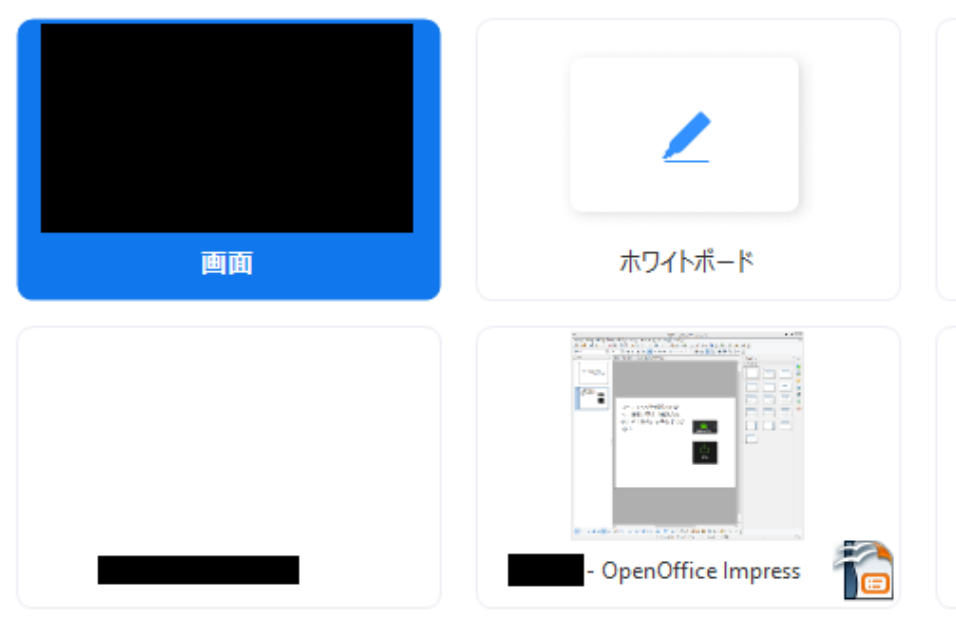

PC版の初期設定では画面の共有は一度に一人 (1 画面)しかできません。複数人で画面を共有した い場合はミーティングルームを作った人が画像の ように画面下部の「複数人の画面共有を許可」と すると同時に複数画面を共有しながらミーティン グすることができます。

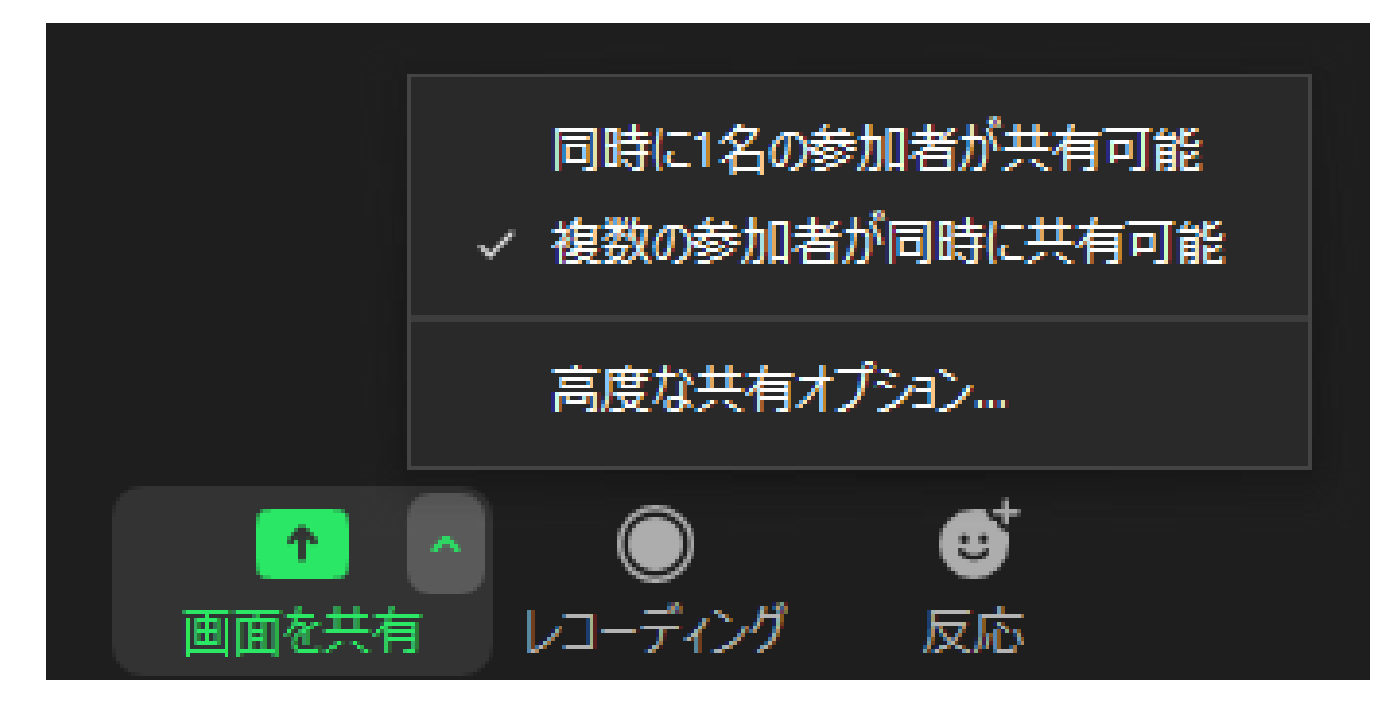

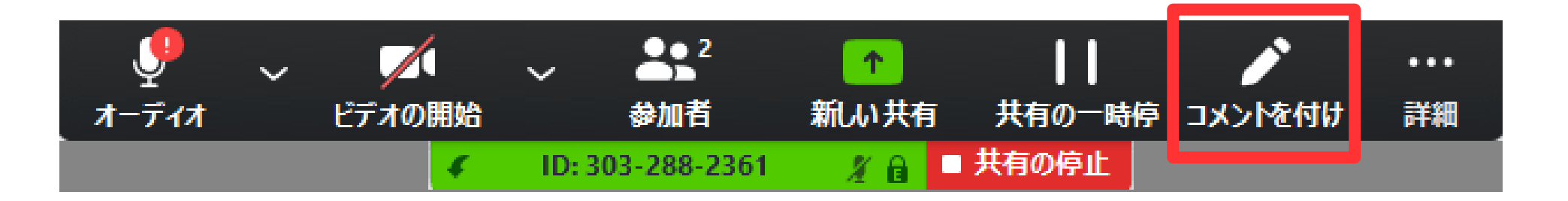

画面共有中に画面上部に出る「コメントをつけ る」をクリックすると下記のような一覧が出て きます。

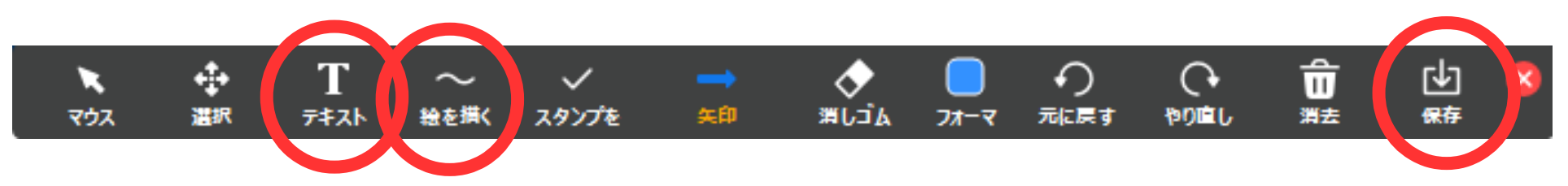

## 「絵を描く」や「テキスト」で画面上で文字を

書いてミーティングすることができます。

その他にも書き込んだ画面を保存したりできま

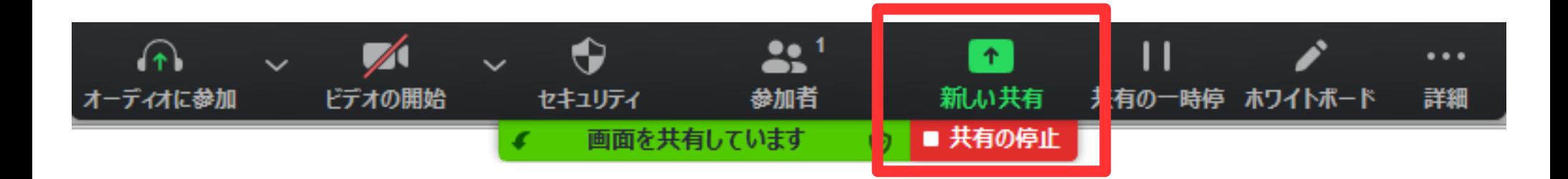

画面共有の停止は画面上部の「■共有の停止Ⅰ で止めることができ、元の画面に戻ります。 他の画面を再度共有したい場合は「新しい共 有」で更新することができます

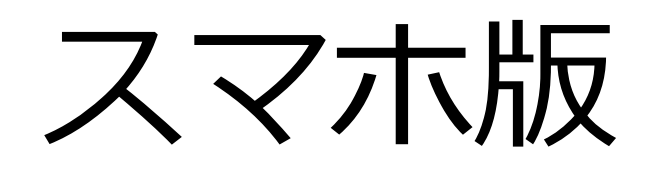

スマホ版ではカメラが付いていますので、基本的 にはお相手のお顔を見ながらのミーティングにな ると思います。

しかし書類や資料などを見ながらミーティングし たいこともあるでしょう。そんな時は画面共有を することで同じものを見ながらすることができま す。ミーティングが開始されたら、画面下部の 「共有」を押してください。

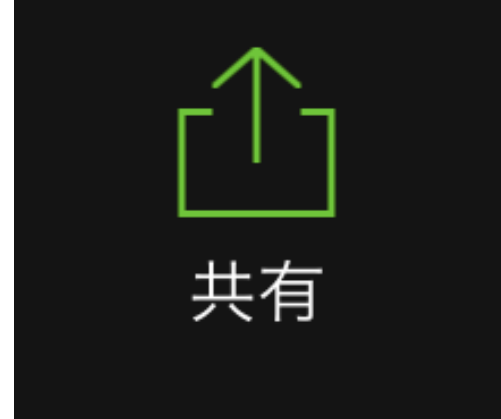

## 共有できる画面の一覧が出て くるので選びます。 一番上の「画面」を選べばス マホの画面をそのまま共有す ることになりますので、操作 しているところが見えます。 「画面」を選び「ブロード キャストを開始」を選択する と画面の共有が開始されま す。

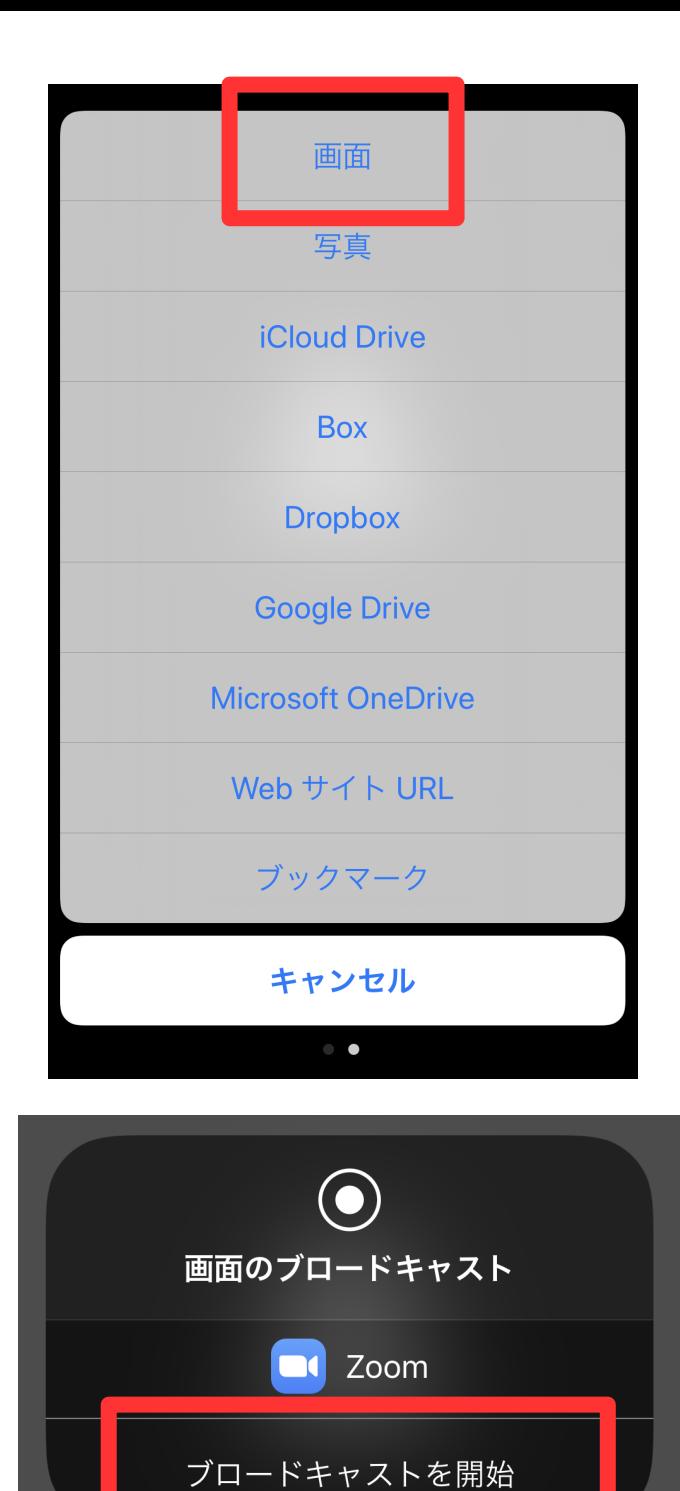

画面が共有されていると右のよう な画面になりますので、普段アプ リを閉じずにホーム画面に戻る操 作をしてください。すると普通に 操作をしながら、その画面を共有 することができます。 画面共有を終了するときはまず ZOOMアプリに戻ってください。 そこで「ブロードキャストの終 了」を押すと画面共有が終了しま す。

## 画面を共有しています

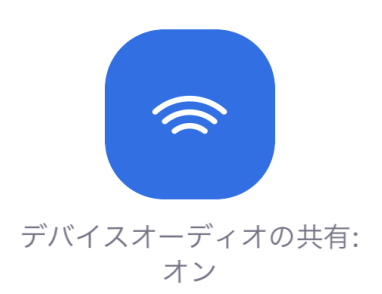

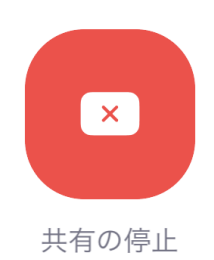

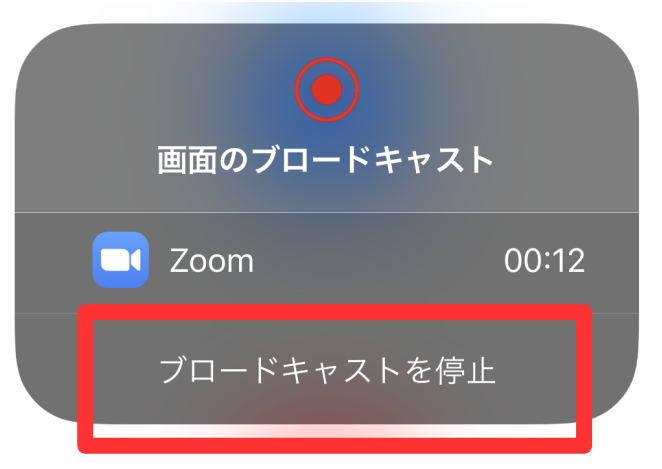

ミーティングを終了するときは 右上の終了ボタンを押します。 参加者の場合は「会議を退出」 でミーティングから離脱しま す。ホスト(主催者)の場合は 「会議を終了」を押すことで会 議を終了できます。この場合、 ミーティングルームを閉じると いうことなので参加者も強制的 に離脱となります。

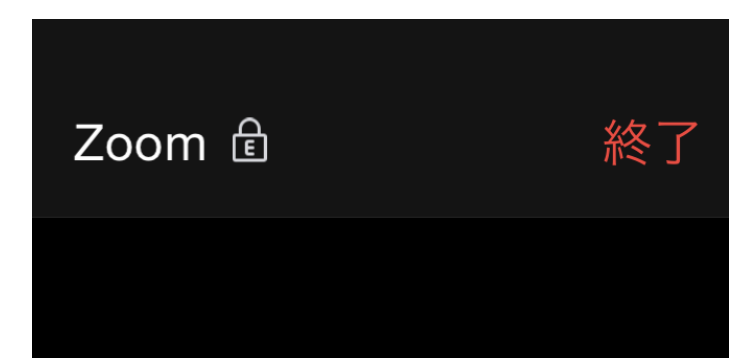

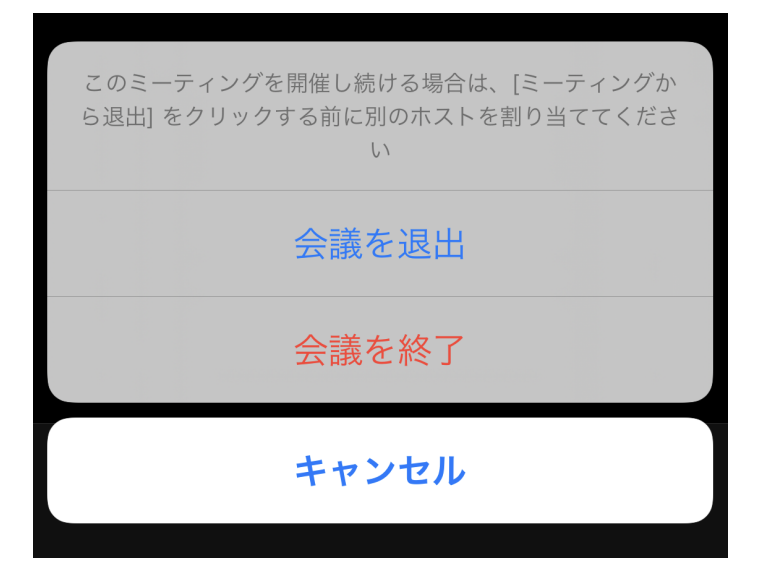